#### **Guide Utilisateur pour Notilo Cloud Standard**

 $\bullet$ 

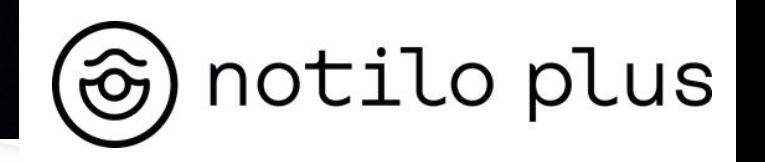

# Sommaire

**Notilo Cloud facilite votre travail**

- **I Comprendre comment Notilo Cloud fonctionne**
- **II Organiser les plongées**
- **III Partager le projet**
- **Glossaire**

### Notilo Cloud pour faciliter votre travail

(\$) notilo cloud

**Une plateforme sécurisée pour :**

- Rangez vos vidéos d'opérations
- Organisez votre environnement de travail
- Partagez votre travail à vos clients en quelques clics

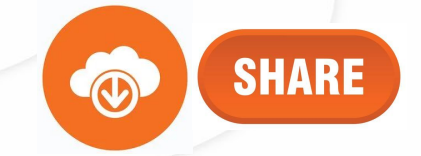

## I - Comprendre comment Notilo Cloud fonctionne

1. Structure et organisation de Notilo Cloud

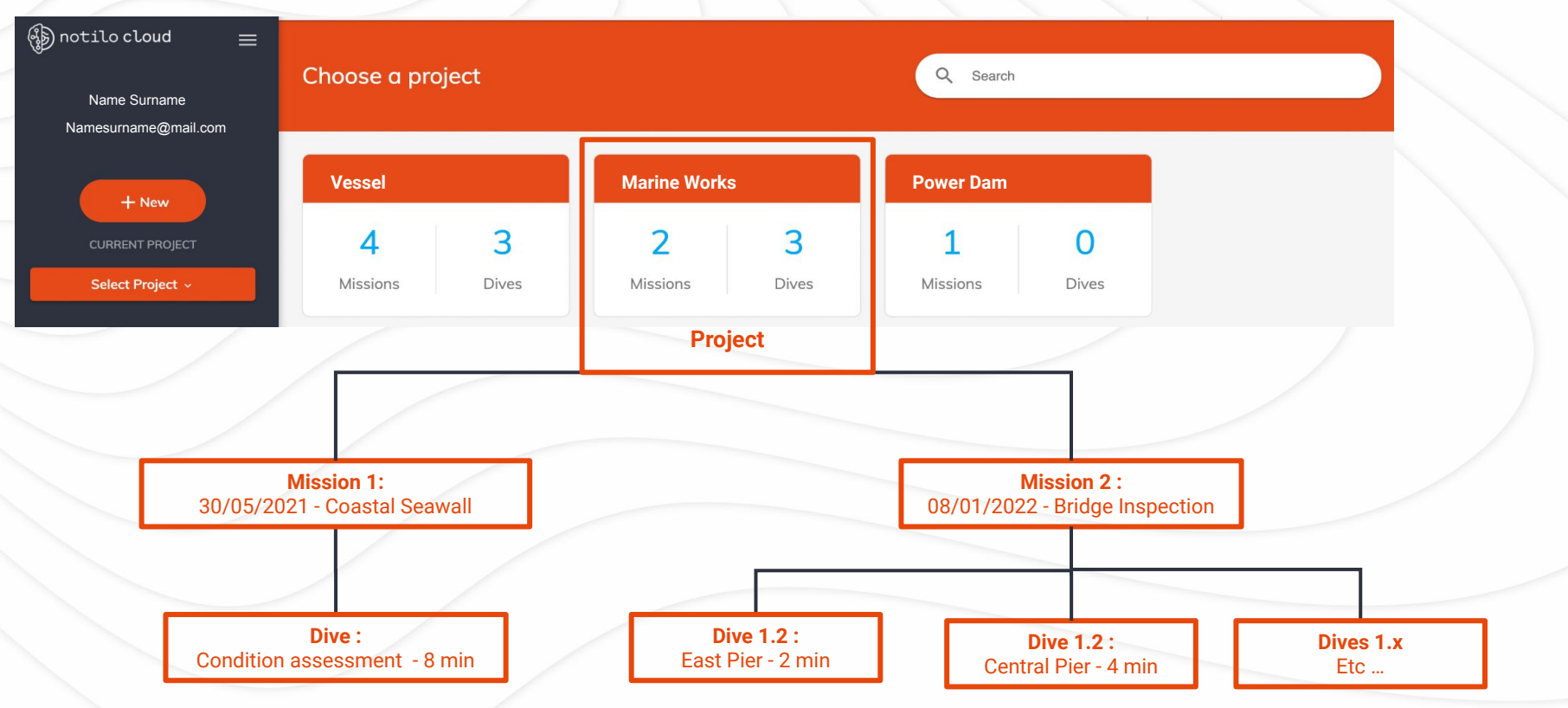

(B) notilo cloud

### I - Comprendre comment Notilo Cloud fonctionne

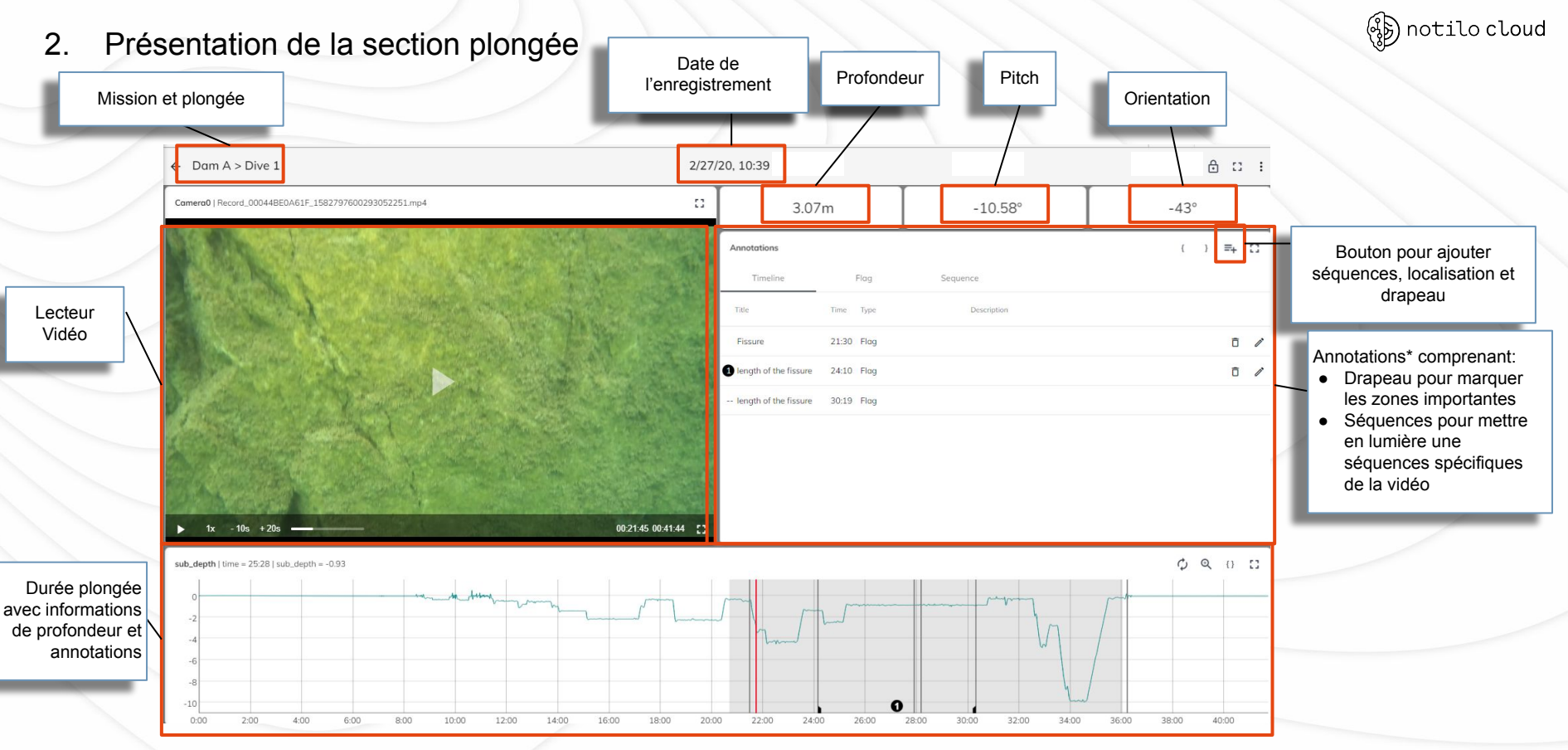

1. Créer un projet et une mission

#### **Créer un projet**

Cliquer sur "Nouveau" et "Créer Projet"

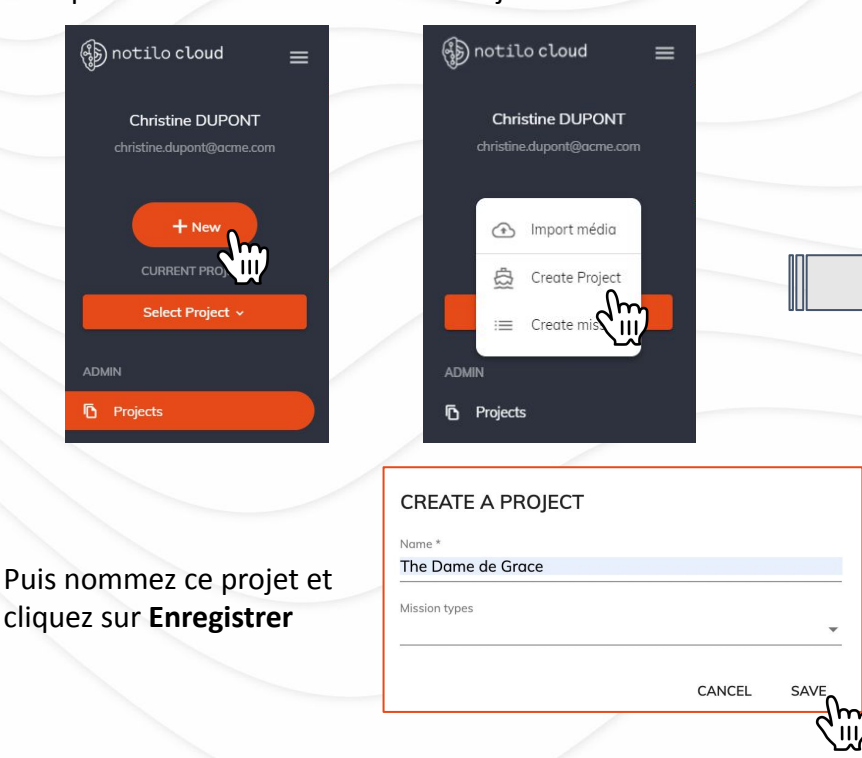

#### **Créer une mission**

Sélectionner le projet dans lequel vous voulez créer une mission Puis cliquer sur "Nouveau" et "Créer une mission"

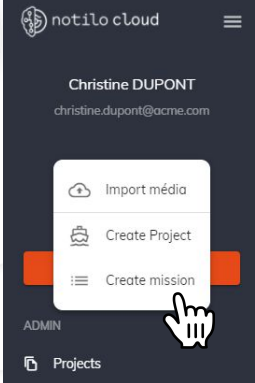

Puis nommez la mission, ajoutez une date de départ et **Enregistrer**

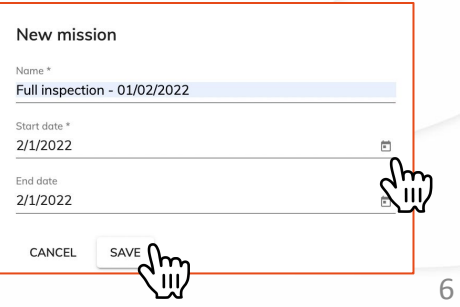

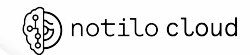

2. Rangez vos plongées dans une mission

#### **Importer vos plongées depuis l'application Seasam Control**

- 1. Connectez-vous à Notilo Cloud via l'application Seasam Control
- 2. Donnez un nom aux plongées
- 3. Chargez les vers Notilo Cloud

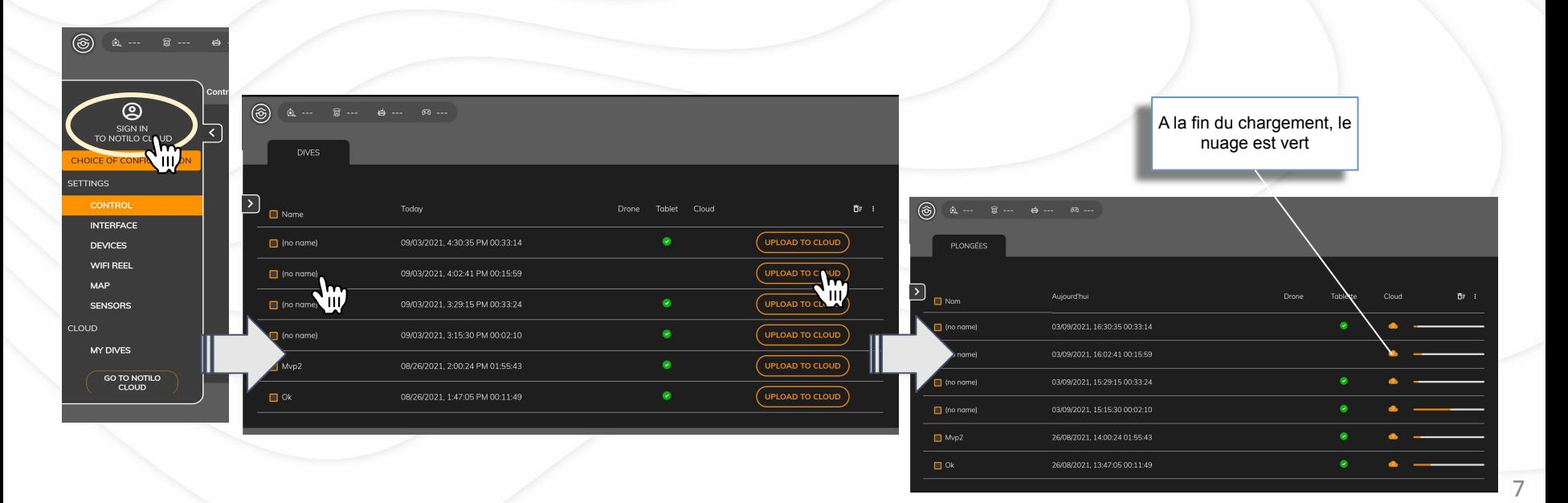

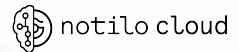

2. Rangez vos plongées dans une mission

#### **Rangez la plongée dans une mission**

Les plongées importées depuis l'application Seasam Control sont stockées dans la "boîte aux lettres" Notilo Cloud

- 1. Connectez vous à Notilo Cloud sur internet [www.notilocloud.com](http://www.notilocloud.com)
- 2. Accéder à la boîte aux lettres
- 3. Choisissez le Projet et la Mission dans lesquels stocker les plongées
- 4. Sélectionner "Déplacer" pour assigner les plongées à cet emplacement
- 5. Les plongées n'apparaissent plus dans la boîte aux lettres

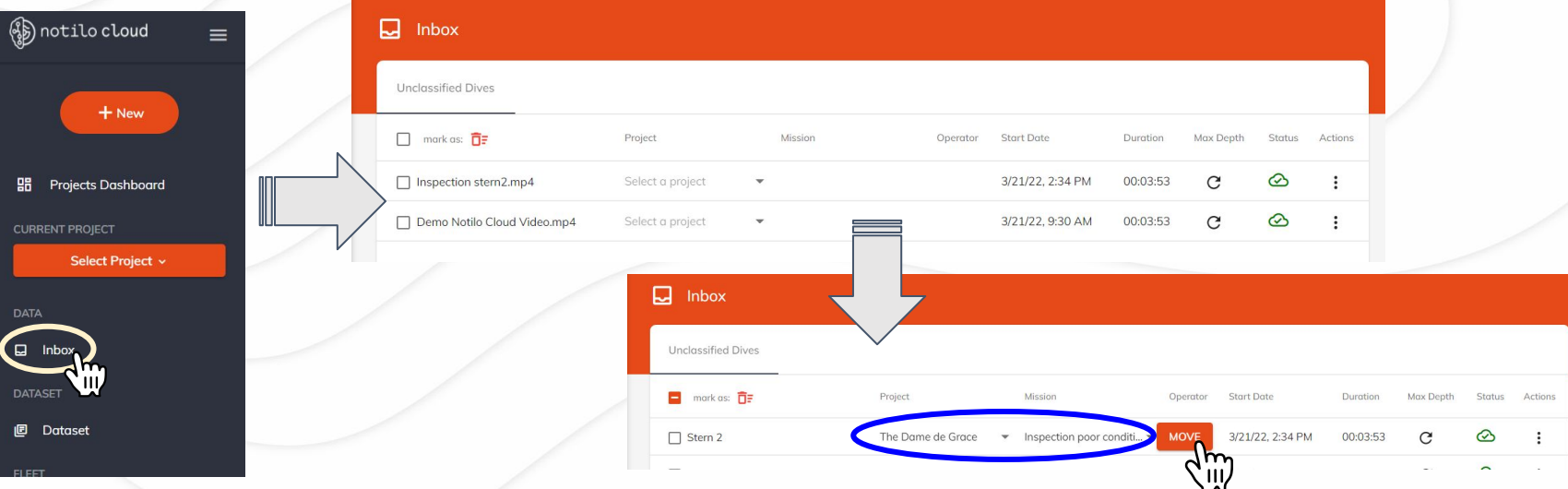

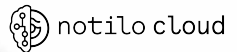

8

3. Retrouver vos plongées dans la mission

#### **Consulter la plongée dans la mission**

La plongée est désormais dans la Mission prédéfinie

- 1. Choisissez le Projet et la Mission dans lesquels vous avez envoyé la plongée
- 2. Ouvrez la Mission
- 3. Ouvrez la plongée

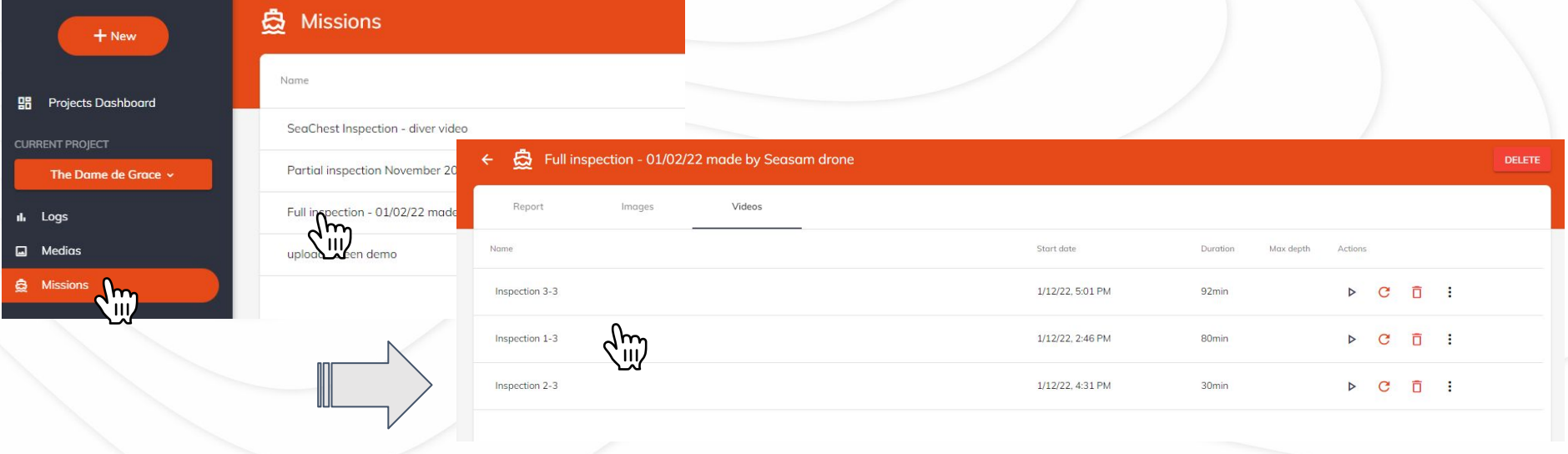

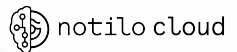

3. Retrouver vos plongées dans la mission

#### **Consulter la plongée dans la mission**

- 4. Consulter la plongée
- 5. Ajouter des annotations si nécessaire

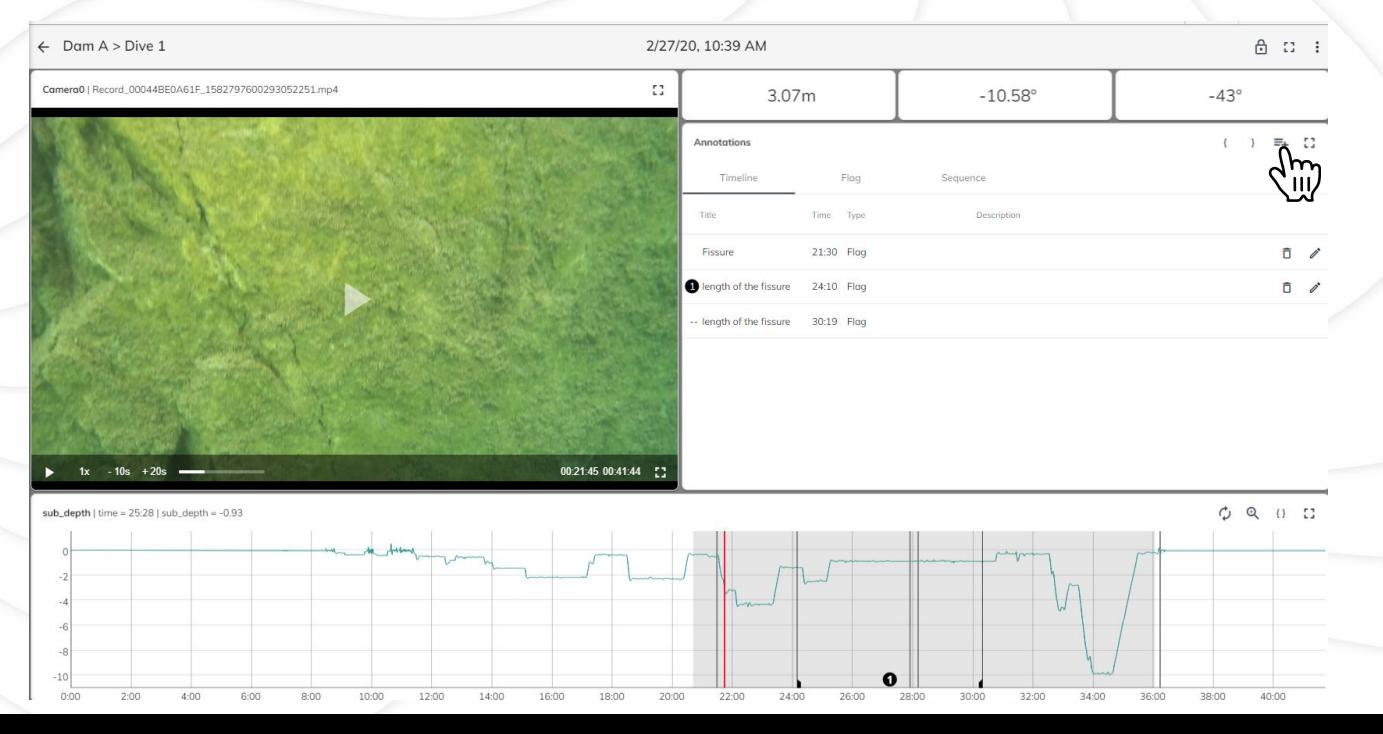

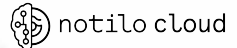

### III - Partager le projet

1. Créer un accès pour un nouvel utilisateur

#### **Créer un Nouvel Utilisateur**

- 1. Sélectionner "Utilisateur" dans le menu Admin
- 2. "Créer Utilisateur"
- 3. Remplissez les informations puis enregistrer
	- Le nom d'utilisateur doit être l'adresse email
	- Dans "Groupes" choisissez Admin, Editor or Report\_Viewer en fonction du type d'accès que vous souhaitez autoriser
- 4. Réinitialiser le mot de passe pour en créer un nouveau
- **5. Partager l'identifiant et le mot de passe à l'utilisateur**

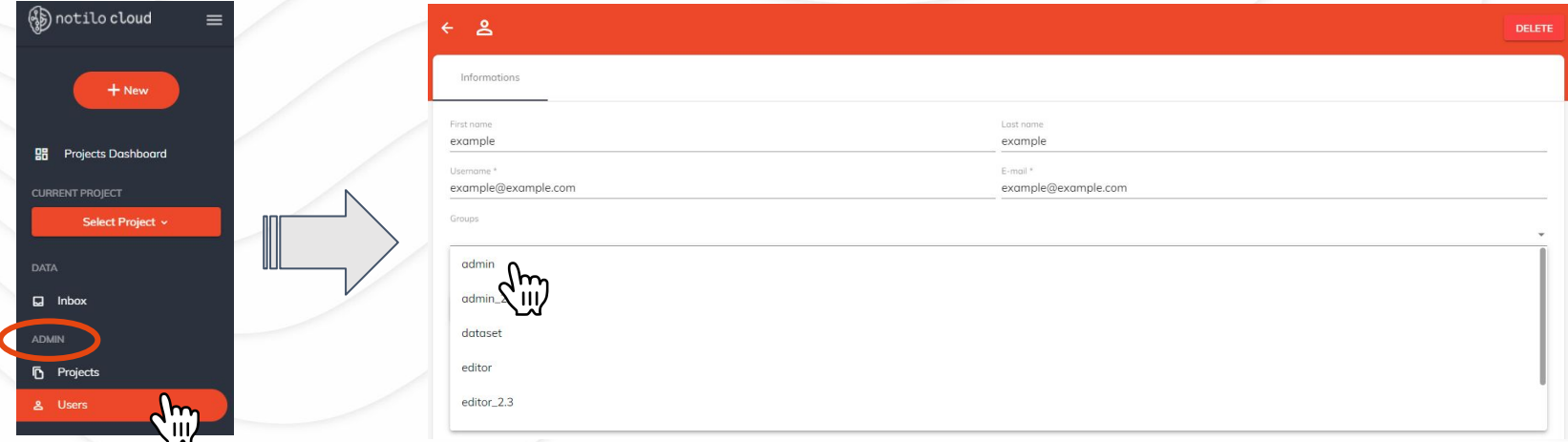

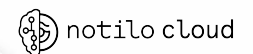

*<sup>\*</sup> Se référer à la page 11 pour détails des groupes et types d'accès*

### III - Partager le projet

2. Donner accès au Projet

#### **Ajouter un utilisateur au Projet**

- 1. Sélectionner "Projet" dans le menu Admin
- 2. Dans la liste des Projets, sélectionner le Projet auquel vous souhaitez ajouter un utilisateur
- 3. Entrer dans l'onglet "Utilisateur"
- 4. Sélectionner le bouton "+" et rechercher l'utilisateur à ajouter dans la liste, puis "Enregistrer"
- L'utilisateur a désormais accès au Projet en fonction du type d'accès que vous lui avez accordé\*

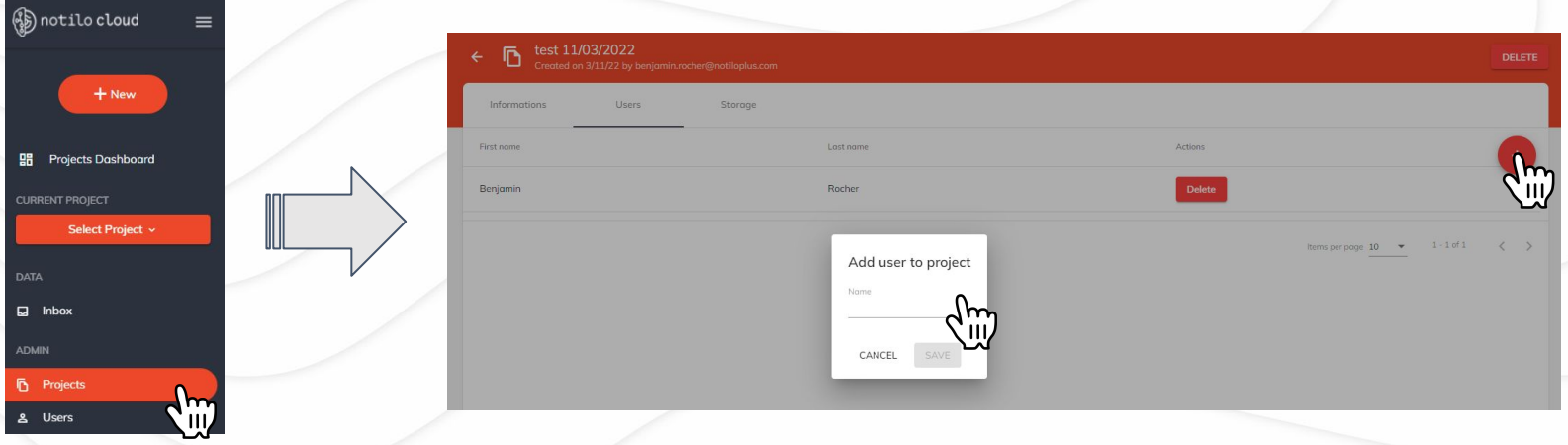

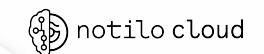

### **Glossaire**

**Les différents types de groupes et d'accès pour un utilisateur** 

Notilo Cloud vous permet de fournir un accès à des collègues ou à des clients. En fonction de ce que vous souhaitez partager avec les autres utilisateurs, vous pouvez choisir le type d'accès que vous leur accordez et donc le type d'actions qu'ils pourront effectuer dans Notilo Cloud.

Ces accès sont choisis lors de la création d'un utilisateur et peuvent être modifiés à tout moment.

#### Admin

- Créer / Modifier / Supprimer le projet
- Créer / Modifier / Supprimer des utilisateurs
- Donner / Enlever accès aux projets
- Effectuer des changement dans un projet
	- Importer des plongées
	- Supprimer plongées
	- Ajouter Annotations (Drapeau, Localisation, Sequence)
- **● Voir tous les Projets et tous les Utilisateurs**

Editor

- Ne peux pas Créer/ Modifier / Supprimer un Projet
- Ne peux pas Créer/ Modifier / Supprimer une Mission
- Ne peux pas Donner / Enlever les accès aux Projets
- Effectuer des changements dans un Projet
	- Supprimer Plongées
	- Ajouter Annotations (Drapeau, Localisation, Séquences)
- **● Peut uniquement voir les Projets auxquels il a accès**
- Ne peux pas voir les utilisateurs

Report *(en complément du groupe Admin et Project pour les utilisateurs Shipping uniquement)*

- Générer et modifier les rapports
- Télécharger un rapport PDF

Viewer\_Report *(pour utilisateurs shipping uniquement)*

- Accès à un Projet et peut uniquement consulter un rapport
- Ne peux pas faire autre chose
- Peut uniquement avoir accès au Projet auquel il a accès
- Ne peux pas voir les utilisateurs

notilo cloud

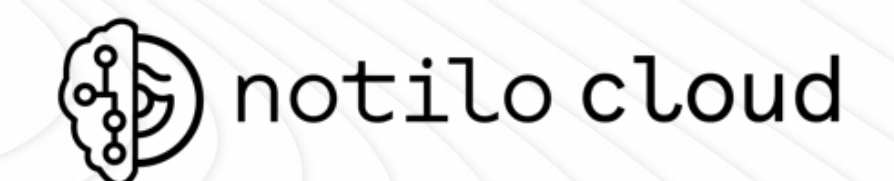

Make informed decisions

Optimize your hull cleaning

Monitor performance

Protect our oceans

#### Underwater data. Made easy.

More info on: [https://seasam.notiloplus.com](https://seasam.notiloplus.com/)

**Notilo Plus Support Team :** support@notiloplus.com